# **REA CARD**

# **Kurzanleitung**

Die ersten Schritte mit Ihrem neuen mobilen REA T9 flex

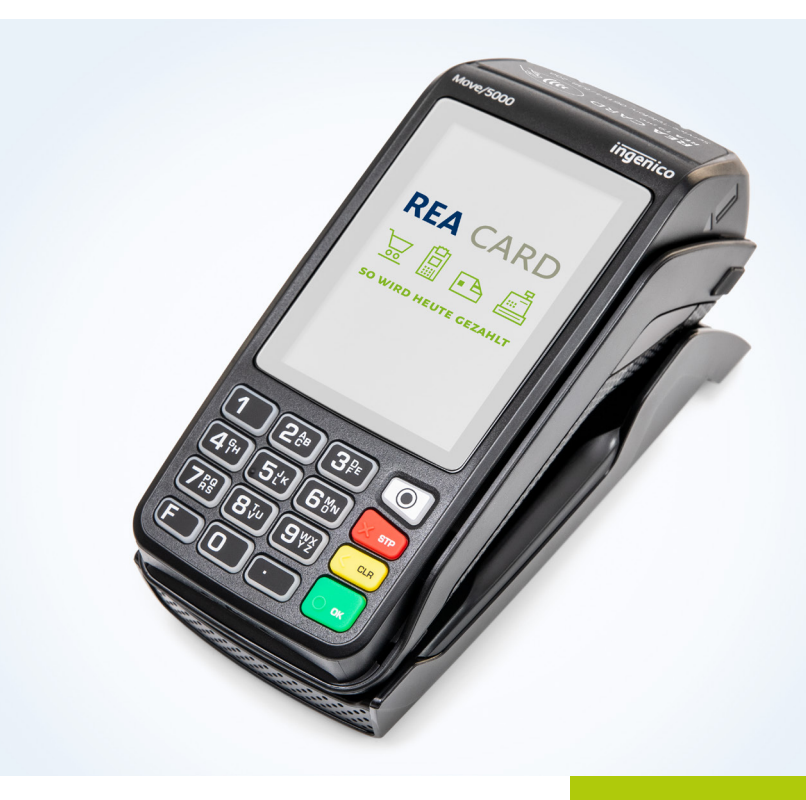

#### **Die Komponenten Ihres REA T9 flex** Oberseite

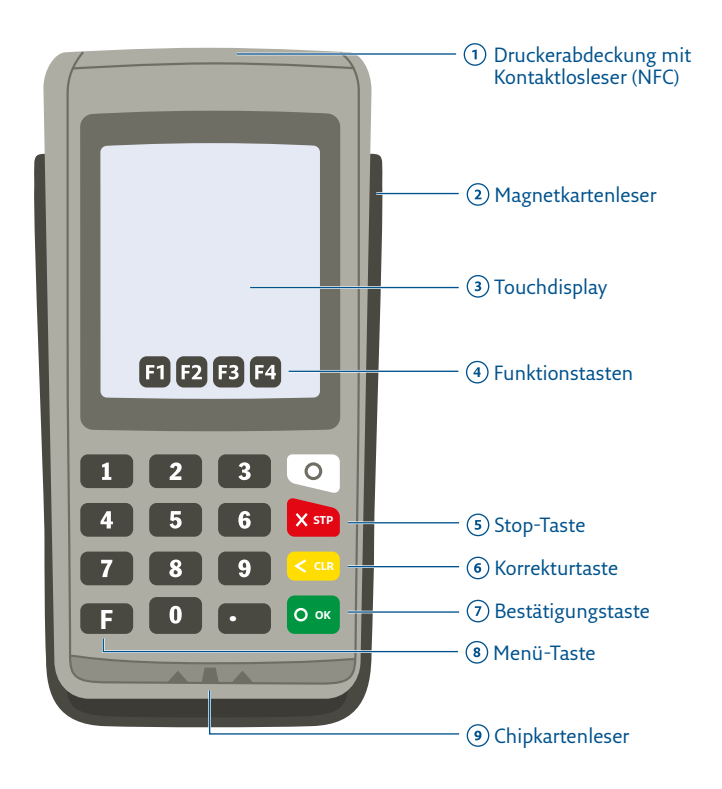

## Unterseite

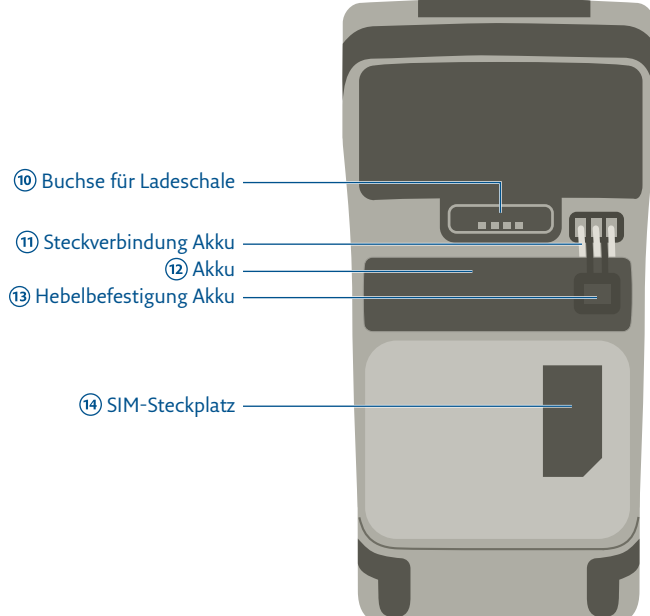

# Ladeschale

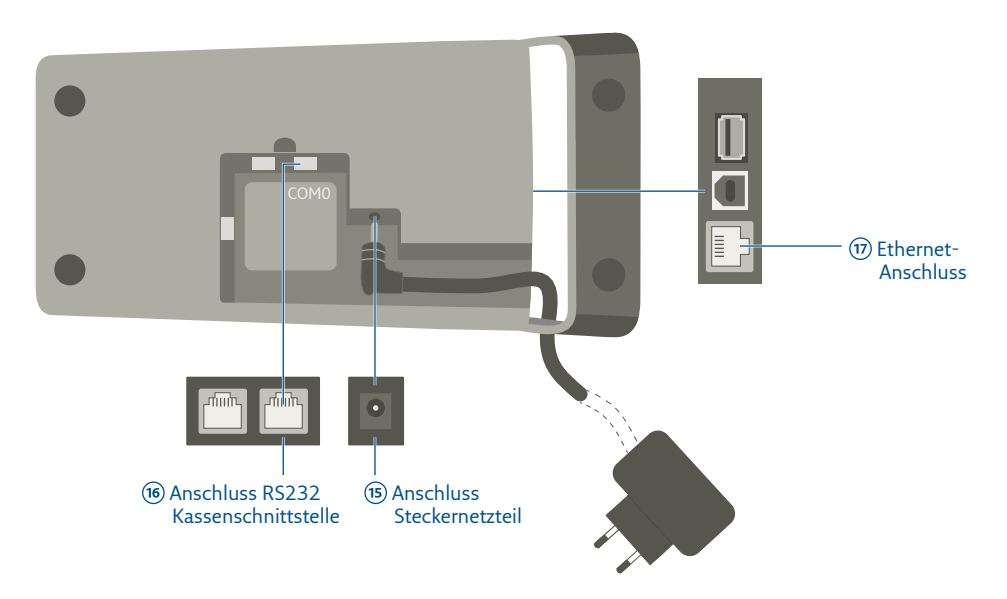

# **Zeichenerklärung**

Anweisungen für Kassierer (**Fett:** Tastatureingabe)

Anweisungen im Display (*Kursiv:* Display-Meldung)

Anweisungen für Karteninhaber

Zusätzliche Informationen

Warnhinweise

Check-Liste

# Inhalt

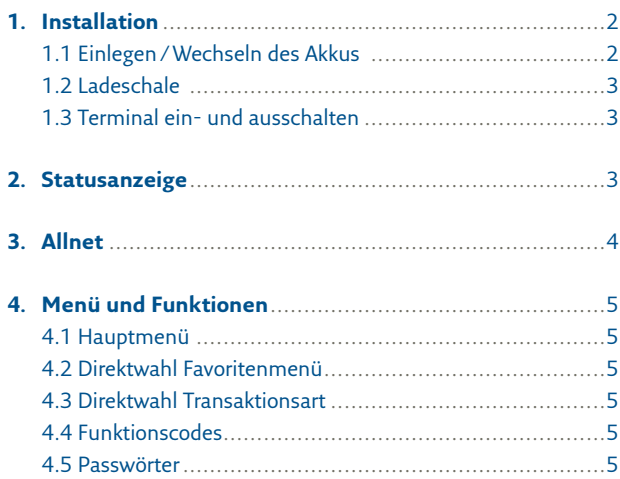

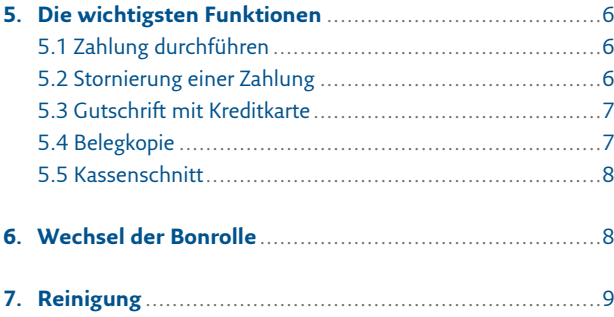

# <span id="page-5-0"></span>**1. Installation**

Stellen Sie das Terminal auf eine saubere, ebene Oberfläche außerhalb sehr heißer oder feuchter Bereiche, geschützt vor Vibrationen und elektromagnetischer Strahlung (z.B. Warensicherungssysteme).

- Lösen Sie nur Schrauben oder Abdeckungen, die im Handbuch beschrieben sind.
- $\triangle$  Schützen Sie das Gerät vor Feuchtigkeit und Flüssigkeiten, ggf. mit einer Abdeckung, z.B. im Freien.
- $\triangle$  Zur Installation benötigen Sie eine 230 V-Steckdose und ggf. einen entsprechenden Anschluss für die Kommunikation.

## 1.1 Einlegen/Wechseln des Akkus

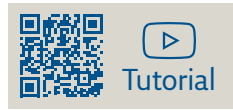

Das Terminal wird mit einem Lithium-Ionen-Akku betrieben und ist ohne Akku nicht funktionsfähig. Der Akku gehört zum Lieferumfang und wird aus Sicherheitsgründen der Lieferung separat beigelegt.

- Verwenden Sie ausschließlich den von REA zusammen mit dem Terminal gelieferten Akku.
- Betreiben Sie das Terminal unbedingt mit dem zugehörigen Akku. Andernfalls könnte das Terminal beschädigt werden.
- Sollte das Terminal länger als zwei Monate nicht verwendet werden, entfernen Sie bitte den Akku aus dem Gerät.

#### **Um den Akku einzusetzen, gehen Sie wie folgt vor:**

- 1. Entriegeln Sie den Deckel auf der Rückseite des Terminals und entnehmen Sie den Deckel.
- 2. Hebelbefestigung Akku öffnen und ggf. den vorhandenen Akku am Hebel fest nach oben herausziehen. Anschließend den neuen Akku von oben fest eindrücken, bis dieser einrastet.
- 3. Zum Schluss schließen und verriegeln Sie den Deckel wieder.

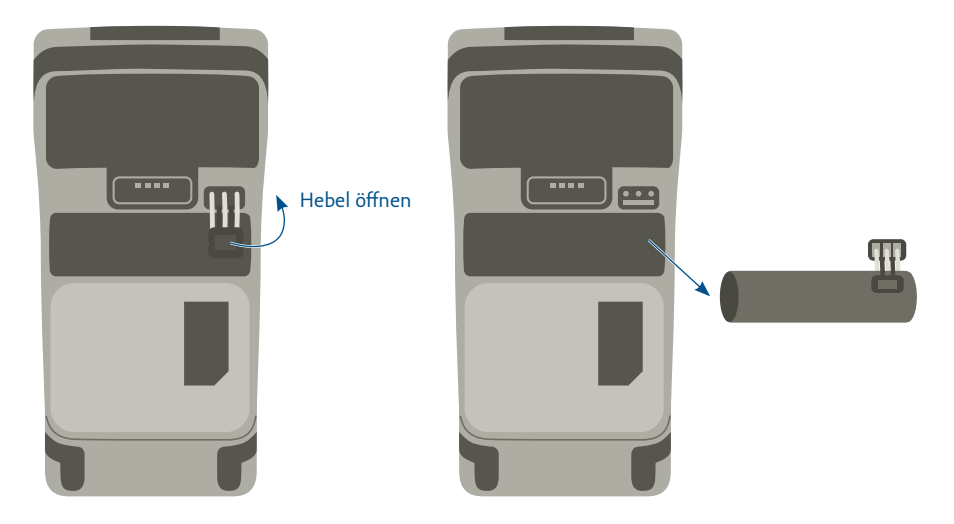

### <span id="page-6-0"></span>1.2 Ladeschale

Öffnen Sie die Abdeckung auf der Unterseite der Ladeschale und stecken das Kabel vom Steckernetzteil in den Anschluss (15).

#### **Die Ladeschale ist in zwei Ausführungen verfügbar:**

Mit Mobilfunk oder WLAN-Verbindung dient die Ladeschale der ordentlichen Ablage und dem Aufladen. Bei der Variante »BT« (Bluetooth) erfolgt die Netzwerkverbindung des Terminals über den Ethernetanschluss an der Ladeschale. Zusätzlich ist noch ein serieller Kassenschluss vorhanden.

A Legen Sie das Terminal nach jedem Gebrauch in die Ladeschale, um den Akku zu laden. Das Gerät schaltet dadurch nicht in den Sleep-Modus und ist somit stets betriebsbereit.

#### 1.3 Terminal ein- und ausschalten

Mit einem Druck auf die grüne »OK«-Taste wird das Terminal in den betriebsbereiten Zustand gebracht.

Wenn das Terminal inaktiv ist, schaltet es nach wenigen Minuten automatisch in den Sleep-Modus und verbraucht weniger Akkuenergie. Durch Drücken der grünen Taste ist es schnell wieder betriebsbereit.

Durch Drücken der beiden Tasten »CLR« und ».« (Punkt unter dem Ziffernfeld) für ca. 2 Sekunden können Sie das Terminal ausschalten. Das Terminal verbraucht dann deutlich weniger Energie als im Sleep-Modus. Beachten Sie bitte, dass das Terminal allerdings auch erheblich länger braucht, um wieder den betriebsbereiten Zustand zu erreichen.

Laden Sie das Terminal auf, indem Sie es immer wieder in die Ladeschale zurücklegen, damit es im Geschäftsbetrieb in vollem Umfang zur Verfügung steht.

### **2. Statusanzeige**

Das Terminal zeigt im Statusfeld des Displays Informationen zu seinem Betriebszustand an. Je nach Modell können Symbole im Display angezeigt sein, deren Funktion nicht verfügbar ist.

#### **Die Symbole für den Verbindungsstatus sind farblich getrennt:**

- Weiß: die Verbindung ist inaktiv
- Orange: die Verbindung momentan nicht verfügbar
- Grün: die Verbindung ist aktiv

<span id="page-7-0"></span>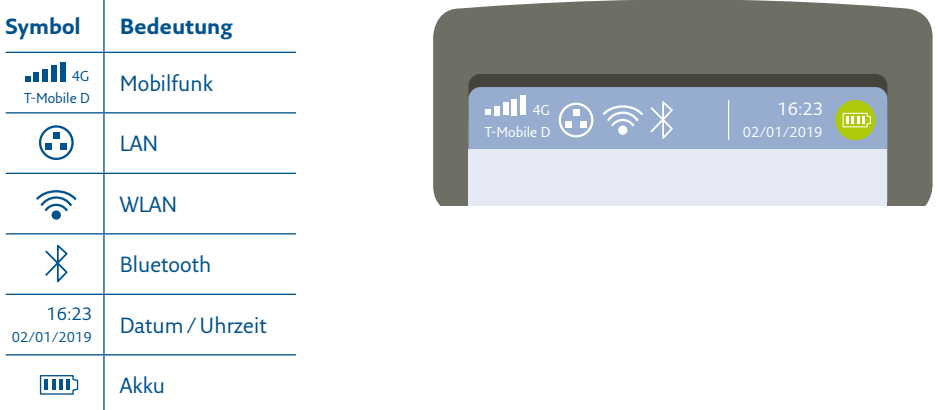

## **3. Allnet**

Je nach Modellvariante ist Ihr Terminal für WLAN und Mobilfunk nutzbar. Werksseitig ist bereits alles vorbereitet. SIM-Karte und WLAN-Router werden in der Regel konfiguriert ausgeliefert.

#### **Die Umschaltung zwischen Mobilfunk und WLAN erfolgt manuell:**

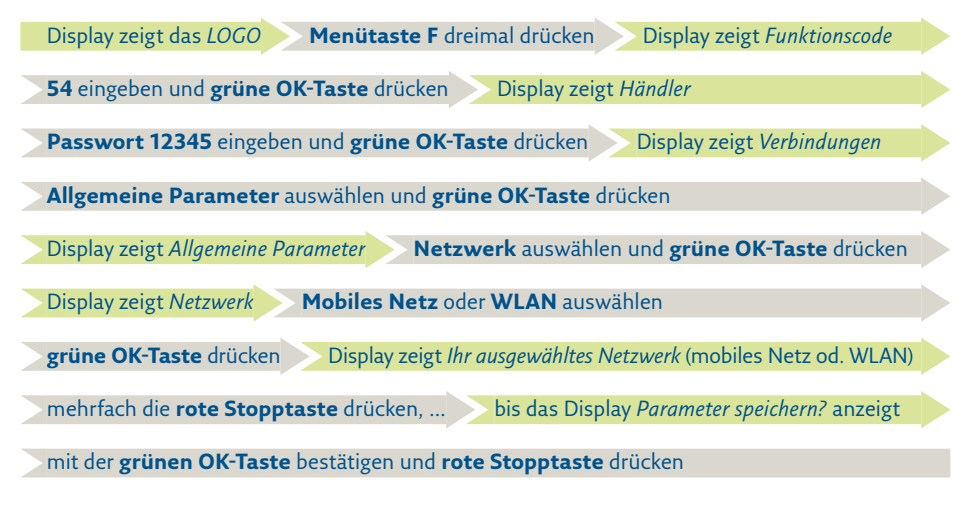

Das Terminal wird anschließend das Netzwerk initialisieren und ist danach wieder betriebsbereit.

## <span id="page-8-0"></span>**4. Menü und Funktionen**

#### 4.1 Hauptmenü

Das Hauptmenü erreichen Sie aus dem Grundzustand (REA Card Logo) durch zweimaliges Drücken der Menütaste **F**.

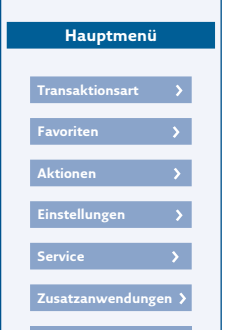

#### 4.2 Direktwahl Favoritenmenü

Das Favoritenmenü erreichen Sie aus dem Grundzustand durch Drücken einer beliebigen Taste und anschließend der Funktionstaste **F3** ( $\nabla$ ).

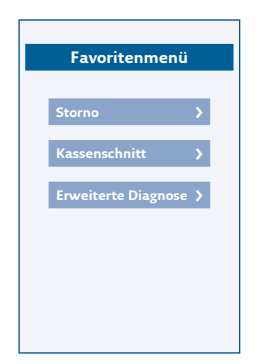

#### 4.3 Direktwahl **Transaktionsart**

Die Transaktionsarten erreichen Sie aus dem Grundzustand durch Drücken einer beliebigen Taste und anschließend der Funktionstaste **F2** (A).

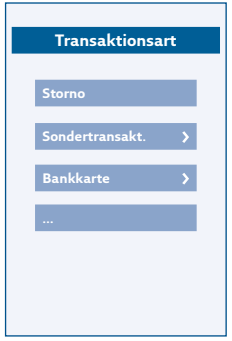

## 4.4 Funktionscodes

Alle Funktionen erreichen Sie auch über eine Funktionscodeeingabe. Betätigen Sie hierzu dreimal die Menütaste F und geben Sie einen Funktionscode ein. Je nach Netzbetreiber, Betriebszustand und Konfiguration können einzelne Funktionen abweichen. (Auszug)

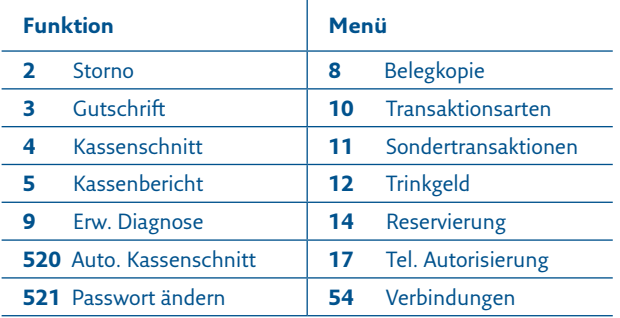

#### 4.5 Passwörter

Standardmäßig ist ein Passwort für den Händler/Kassierer (12345) hinterlegt. Über die Funktion **521** können Sie die Passwörter ändern. Bitte teilen Sie beim Supportfall unserer Service-Hotline das geänderte Passwort mit.

## <span id="page-9-0"></span>**5. Die wichtigsten Funktionen**

## 5.1 Zahlung durchführen

Display zeigt das *LOGO* **beliebige Taste** drücken Display zeigt *Betragseingabe Zahlung*

**Betrag** eingeben und **grüne OK-Taste** drücken

Im Display werden die Einsatzmöglichkeiten der Karte angezeigt. Bitte die Karte gemäß Display stecken, vorhalten oder durchziehen. Das Terminal führt nun den Zahlvorgang mit der Karte durch. Je nach Karte und hinterlegten Vorgaben ist gegebenenfalls eine PIN-Eingabe erforderlich. Folgen Sie den Anweisungen im Display.

Achten Sie immer auf den Belegdruck. Der Beleg, auf dem Händlerbeleg steht, verbleibt bei Ihren Unterlagen. Beinhaltet dieser Beleg ein Unterschriftsfeld, lassen Sie den Karteninhaber unterschreiben. Den optionalen Kundenbeleg (Belegkopie) erhält der Kunde. Nur wenn auf den Belegen der Vermerk »Zahlung erfolgt«, »Autorisierung erfolgt« oder »Karte akzeptiert« erscheint, wurde die Zahlung erfolgreich durchgeführt.

### 5.2 Stornierung einer Zahlung

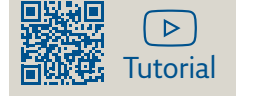

Eine Zahlung kann nur storniert werden, wenn seit dem Zeitpunkt der Zahlung noch kein Kassenschnitt ausgeführt wurde! Für den Storno benötigt das Terminal die Transaktionsnummer der zu stornierenden Zahlung (siehe Beleg) sowie die Karte, mit der die Zahlung durchgeführt wurde.

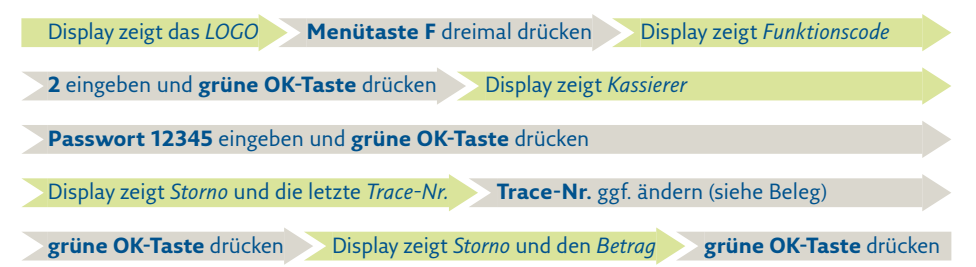

Bitte die Karte gemäß Display stecken, vorhalten oder durchziehen. Das Terminal führt nun den Stornovorgang mit der Karte durch. Folgen Sie den Anweisungen im Display.

Achten Sie immer auf den Belegdruck. Der Beleg, auf dem Händlerbeleg steht, verbleibt bei Ihren Unterlagen. Den optionalen Kundenbeleg (Belegkopie) erhält der Kunde. Nur wenn auf den Belegen der Vermerk »Betrag storniert« erscheint, wurde das Storno erfolgreich durchgeführt.

# <span id="page-10-0"></span>5.3 Gutschrift mit Kreditkarte

Die Gutschrift wird immer dann durchgeführt, wenn kein Storno möglich ist. Ein Storno kann nicht mehr nach einem Kassenschnitt der Zahlung durchgeführt werden oder wenn eine Teilerstattung der ursprünglichen Zahlungen erfolgen soll.

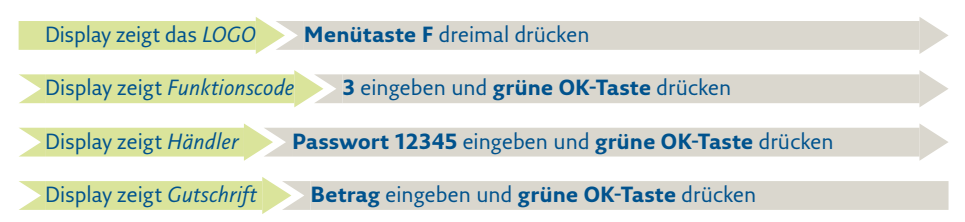

Ab hier ist der Ablauf wie bei einer Zahlung. Folgen Sie den Anweisungen im Display.

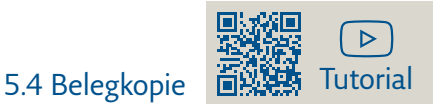

A Es können nur Belege seit dem letzten Kassenschnitt nochmals ausgedruckt werden.

Display zeigt das *LOGO* **Menütaste F** dreimal drücken Display zeigt *Funktionscode* **8** eingeben und **grüne OK-Taste** drücken Display zeigt *Kassierer* **Passwort 12345** eingeben und **grüne OK-Taste** drücken Display zeigt *Belegkopie* gewünschte **Belegkopie** auswählen und **grüne OK-Taste** drücken

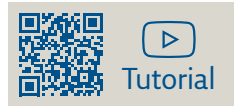

<span id="page-11-0"></span>5.5 Kassenschnitt

Führen Sie täglich am Tagesende die Funktion Kassenschnitt durch. Erst dann werden die getätigten Umsätze für den Zahlungsverkehr freigegeben und können Ihrem Konto zugebucht werden.

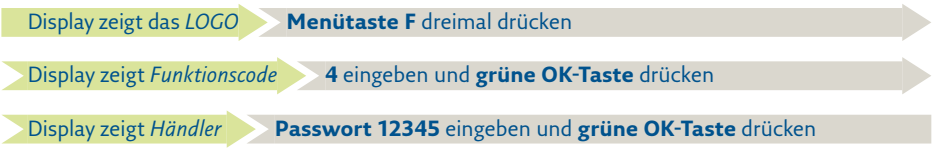

Sie erkennen die erfolgreiche Durchführung des Kassenschnittes am Belegausdruck mit »*Kassenschnitt erfolgreich*«.

- $\triangle$  Bei einigen Kartensystemen erlischt die Zahlungsgarantie des kartenausgebenden Kreditinstitutes, wenn die Umsätze zu lange nach der Autorisierung eingereicht werden!
- Sollte der Kassenschnitt nicht erfolgreich sein, wiederholen Sie bitte den Vorgang. Sollte auch der wiederholte Versuch scheitern, dann wenden Sie sich bitte umgehend an die REA Service-Hotline (06154/638-152). Andernfalls werden diese Umsätze nicht oder verspätet auf Ihrem Konto gutgeschrieben.

# **6. Wechsel der Bonrolle**

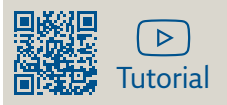

- 1. Öffnen Sie den Deckel des Terminals, indem Sie die Klappe mit dem Kontaktlos-Symbol nach oben ziehen.
- 2. Entfernen Sie den Rest der leeren Bonrolle und setzen Sie eine neue Bonrolle ein.
- 3. Schließen Sie den Deckel durch leichtes Drücken, bis er hörbar einrastet.

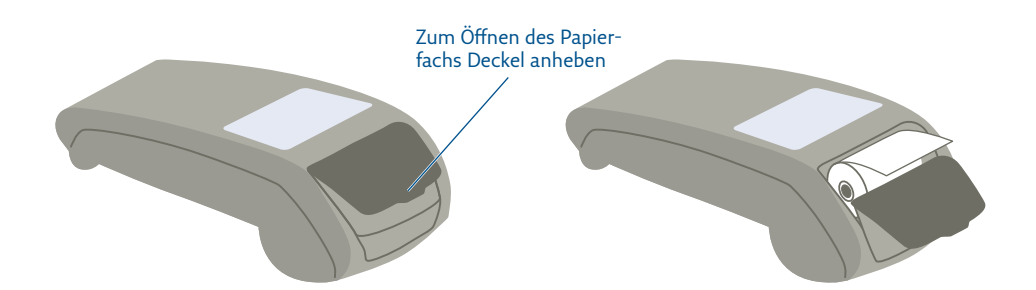

# <span id="page-12-0"></span>**7. Reinigung**

Benutzen Sie zur Reinigung des Terminals ein trockenes oder leicht angefeuchtetes Tuch. Verwenden Sie keine aggressiven Reinigungsmittel oder Lösungsmittel, die Isopropyl-Alkohol enthalten.

#### **Weiteres Zubehör finden Sie unter**

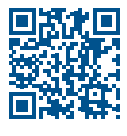

[www.rea-card.de/zubehoer/](http://www.rea-card.de/zubehoer/)

#### **Weitere Funktionsbeschreibungen finden Sie unter**

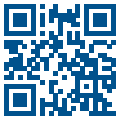

[www.rea-card.de](https://www.rea-card.de/produkte/ec-terminals/mobile-ec-terminals/rea-t9-flex) Wählen Sie Ihr Produkt online aus, um weitere Produktdetails, Downloads und Anleitungen zu erhalten.

#### **Sicherheitshinweis der Deutschen Kreditwirtschaft**

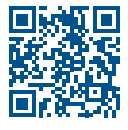

Bitte beachten Sie die Sicherheitshinweise zur sicheren Abwicklung von Zahlungen mit girocard und Kreditkarten der Deutschen Kreditwirtschaft und schulen Sie Ihr Kassenpersonal entsprechend. Die Sicherheitshinweise finden Sie unter: [www.rea-card.de/kartensicherheit/](http://www.rea-card.de/kartensicherheit/)

#### **Entsorgungshinweis**

Dieses Gerät fällt unter die WEEE-Richtlinie 2002/96/EG des europäischen Parlaments und des Rates über Elektro- und Elektronik-Altgeräte. Die Vorschrift soll die Menge an Elektro- und Elektronik-Abfall verringern und eine umweltverträgliche Entsorgung oder ggf. Recycling und Wiederverwendung gewährleisten.

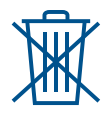

Die ordnungsgemäße Entsorgung dieses Gerätes erfolgt nicht über die Restmülltonne, sondern über REA Card oder durch Abgabe in einer der dafür vorgesehenen kommunalen Sammelstellen (nur Kaufgeräte). Damit tragen Sie zum Schutz der Umwelt und der Gesundheit bei.

#### **REA Card GmbH**

Teichwiesenstraße 1 D-64367 Mühltal

T: +49/ (0)6154/638-200 F: +49/ (0)6154/638-192

[info@rea-card.de](mailto:info%40rea-card.de?subject=) [www.rea-card.de](http://www.rea-card.de)

**Service-Hotline** T: +49/ (0)6154/638-152 [hotline@rea-card.de](mailto:hotline%40rea-card.de?subject=Serviceanfrage)

Art.Nr.: 047.400.004 © REA Card GmbH 01/2023